# ARM (01/2018) NetXInvestor Registration and Setup Guide

### **OVERVIEW**

NetXInvestor is a platform for users to view their Pershing accounts and review account statements online. This user guide will provide instructions for the key categories below for using the platform. *(Click hyperlink to jump to section)*

- [Self-Registration](#page-0-0) Instructions
- [Enroll In E-Delivery](#page-4-0)
- [Linking Additional Accounts](#page-7-0)
- [Password Resets](#page-8-0)

To access NetXInvestor use the below URL web addresses:

- [Vendor site](https://www.netxinvestor.com/web/netxinvestor/login)
- [Voya internal website interface](https://myvoyaira.voya.com/web/myvoyaira/login)
- [iPad/iPhone users](https://itunes.apple.com/us/app/netxinvestor-mobile/id784595887?mt=8)

**Note:** Both sites are the same platform, however, when using [www.netxinvestor.com](http://www.netxinvestor.com/) please type **3Z1** in the financial Org# box located above the user ID box

# <span id="page-0-0"></span>SELF-REGISTRATION INSTRUCTIONS

### **OVERVIEW**

This is an overview of how to online self-registration for NetxInvestor for the following registration types:

- Retirement Accounts
- Individual Accounts
- Joint Accounts (where the primary owner is the one registering for access)

### SUPPORTED BROWSERS

- **Windows browsers**: Microsoft® Internet Explorer 11 and higher, Google Chrome™ Version 52.x and higher and Mozilla® Firefox® Version 48.x and higher
- **Mac OS X 10.5+ browsers**: Apple® Safari Version 6.x and higher
- **Mac OS X 10.6+ browsers**: Google Chrome Version 52.x and higher, Mozilla® Firefox® Version 48.x and higher and Apple® Safari Version 6.x and higher
- **Apple® iOS 7+ browsers**: Apple® Safari Version 6.x and higher
- **Android browsers**: Google Chrome Version 52.x and higher

# STEP 1

Go to: [netxinvestor.com](https://myvoyaira.voya.com/web/myvoyaira/login) and click **Register Now**

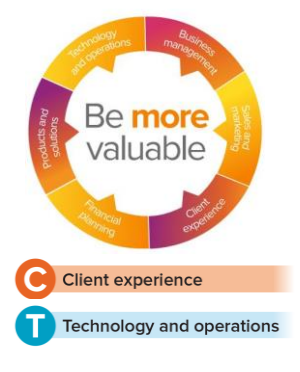

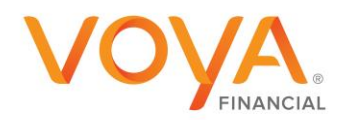

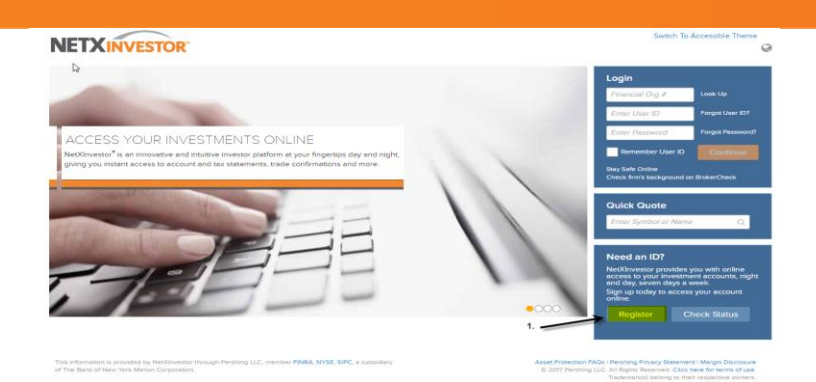

Review the Welcome Screen and click **Start Registration**

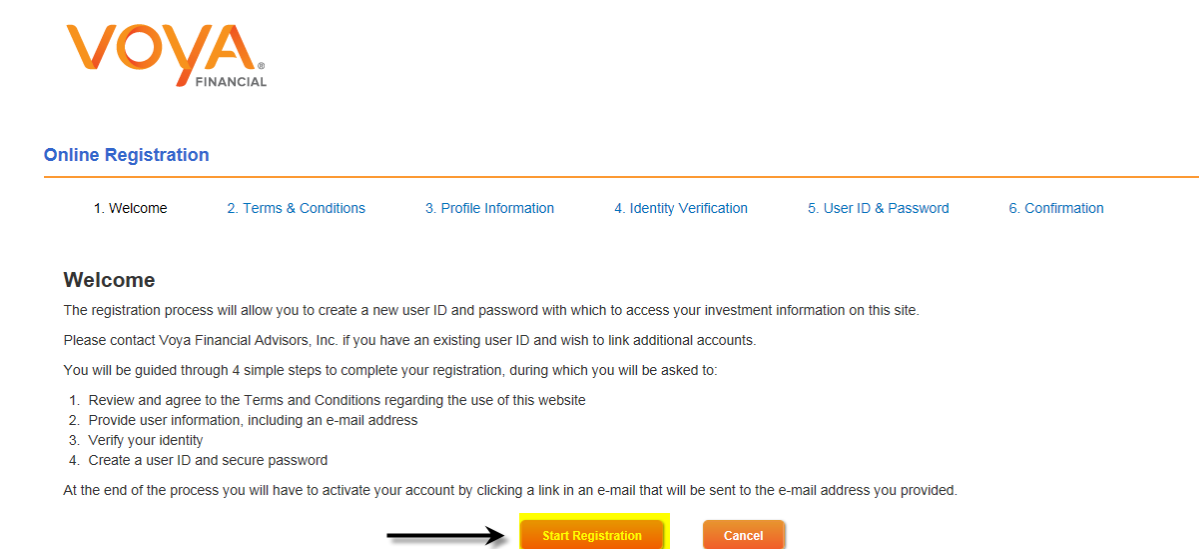

### STEP 3

Review the terms and conditions regarding identity verification and check **I Agree,** then click **Continue**

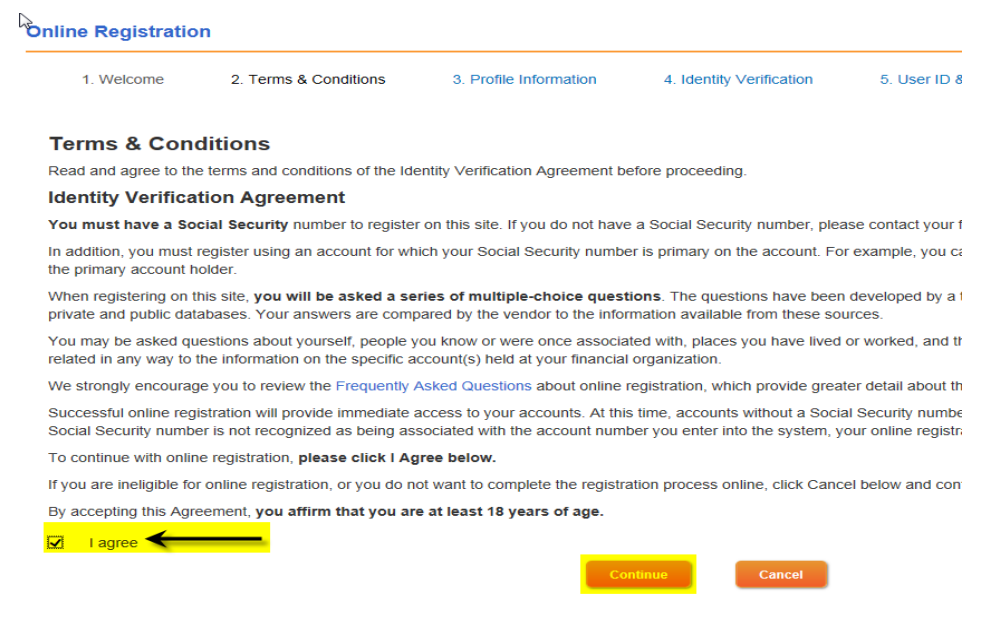

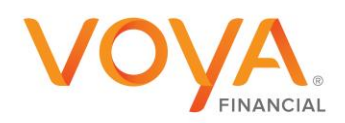

Provide user information, including your **Name**, a **Valid Email Address**, **Social Security Number**, **Legal U.S. Address**, and **Account Number** on which you are listed as the primary account holder. Please note that all fields are required.

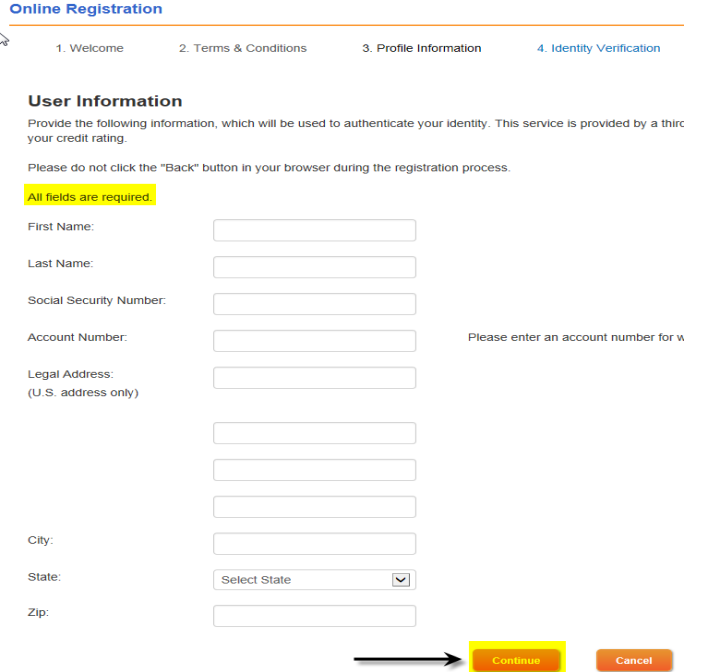

### STEP 5

Verify your identity and proceed

**STEP 7**<br>PLAN INVEST | PROTECT

To verify your identity and for the safety and security of your information, you will be asked three questions.

- If you provide the correct answer to all three questions, you will be taken to the next step.
- If you fail to provide the correct answer for one question, the fourth question will be displayed. If your answer to the fourth question is correct, you will be taken to the next step.
- If you fail to provide the correct answer for more than two questions, a message displays indicating you have failed to verify your identity. You can try again later to complete the identity verification steps.

### STEP 6

### Create a Temporary User ID and Password Enter Email Address, Date of Birth and Mother's Maiden Name

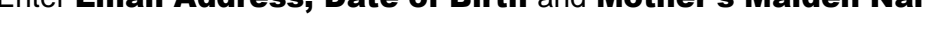

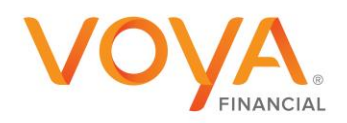

An email with further instructions is sent to the entered email address. Action should be taken within **Three Days** of receiving the email. Click the link in the email within **Three Days** to make the user ID permanent.

Create personalized security questions when prompted.

The self-registration for online access is complete.

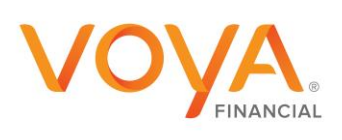

### <span id="page-4-0"></span>ENROLL IN E-DELIVERY

### **OVERVIEW**

E-Delivery allows statements, reports, trade confirmations, and tax documents to be sent electronically to the registered email address. This allows users to receive information quickly in an electronic format. The steps below will guide users to setting up this feature.

### STEP 1

Go to: [netxinvestor.com](file:///C:/Users/i702257/AppData/Local/Microsoft/Windows/Temporary%20Internet%20Files/Content.Outlook/O2S8D4DW/netxinvestor.com) and log into your account

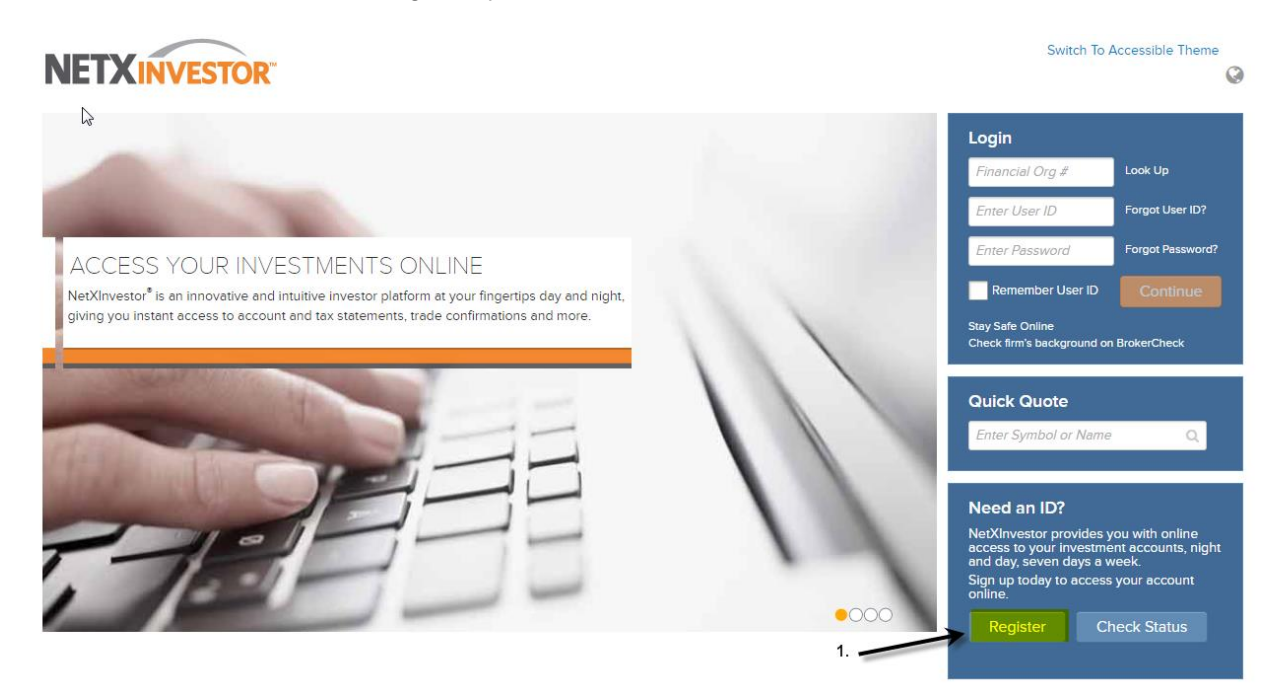

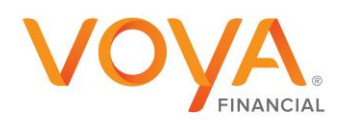

Upon signing in select the profile settings in the upper right corner of your screen

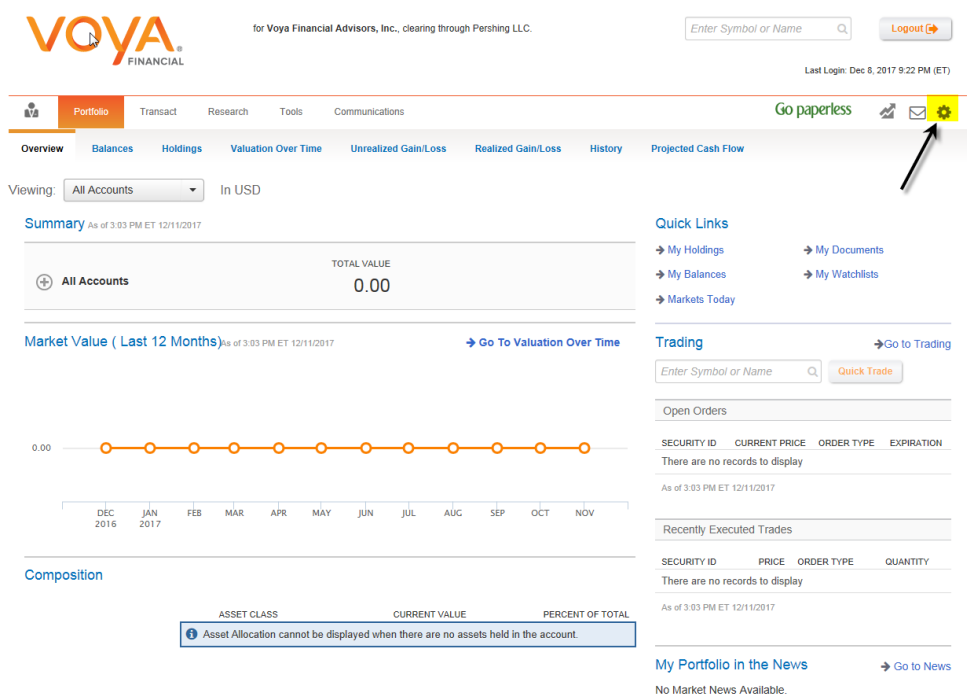

### STEP 3

To set up all accounts for e-Delivery click **Quick Enroll** To set up accounts individually click **Edit**

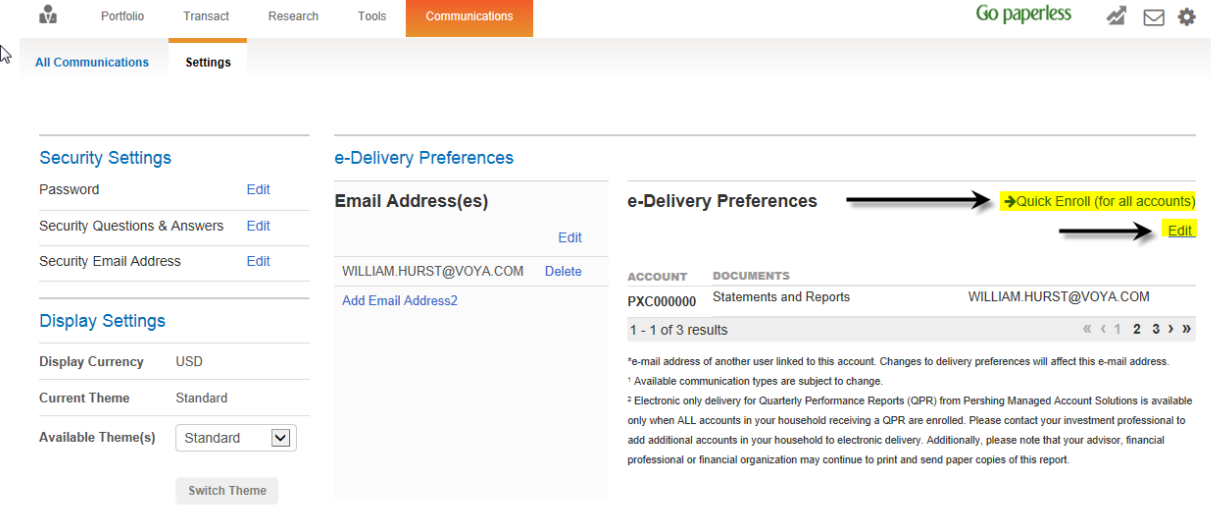

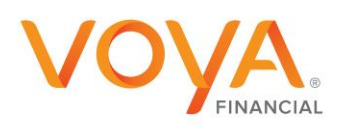

Select the boxes next to the documents to opt-in for e-Delivery. If **Quick Enroll** was selected all accounts will opt-in

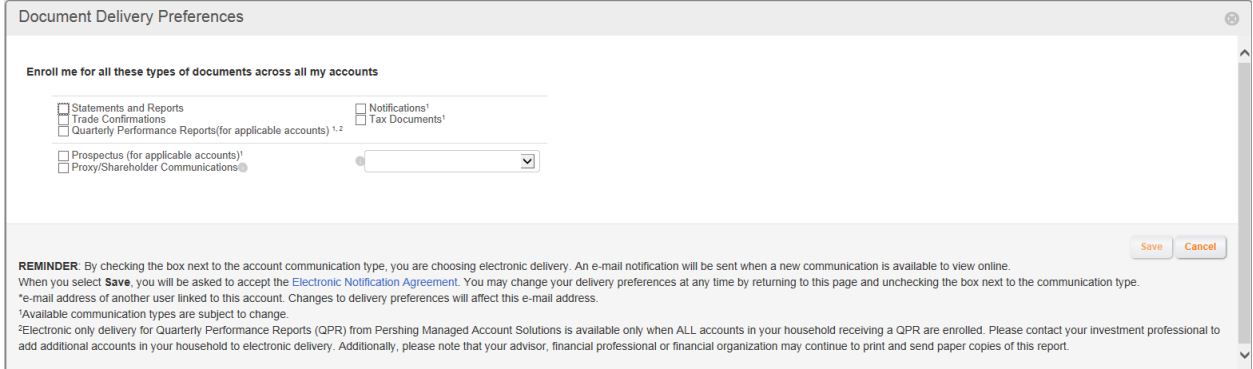

### If **Edit** was selected, selections will need to be made by each account listed on this screen

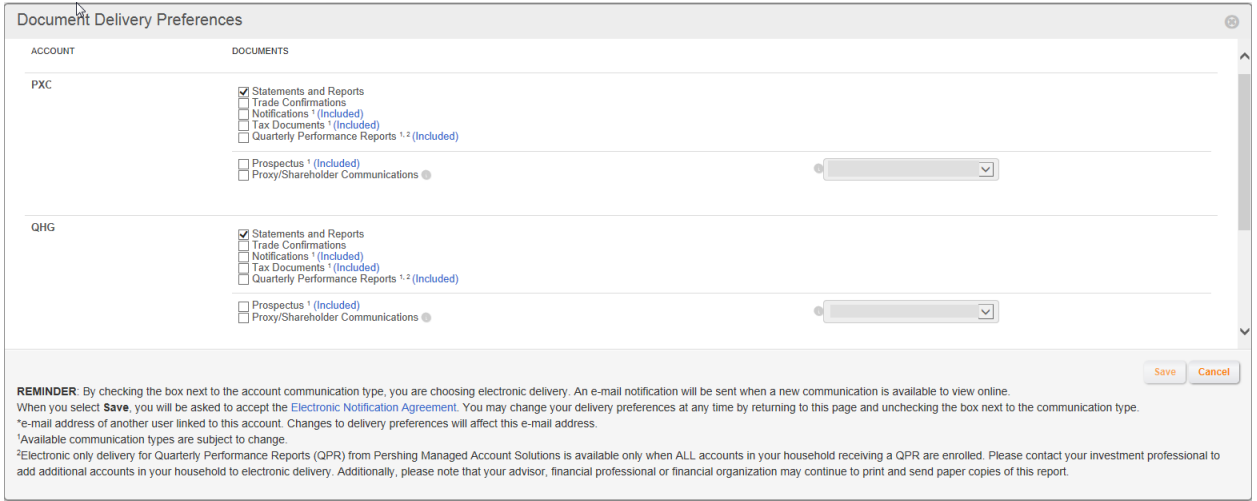

### STEP 5

Click **Save**. A window displays the terms and conditions. Read through the terms and conditions and click **I Agree**. A window displays stating the e-delivery preferences have been saved. Click **OK** to continue.

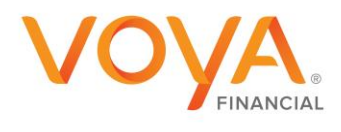

### <span id="page-7-0"></span>LINKING ADDITIONAL ACCOUNTS

### **OVERVIEW**

Account linking enables you to link all accounts which have the same Social Security number as yours. Through account linking, you can access all your account information from one place. You can link account (s) only if you had created your user ID via online self-registration.

### STEP 1

On the NetXInvestor home page, click **Settings**.

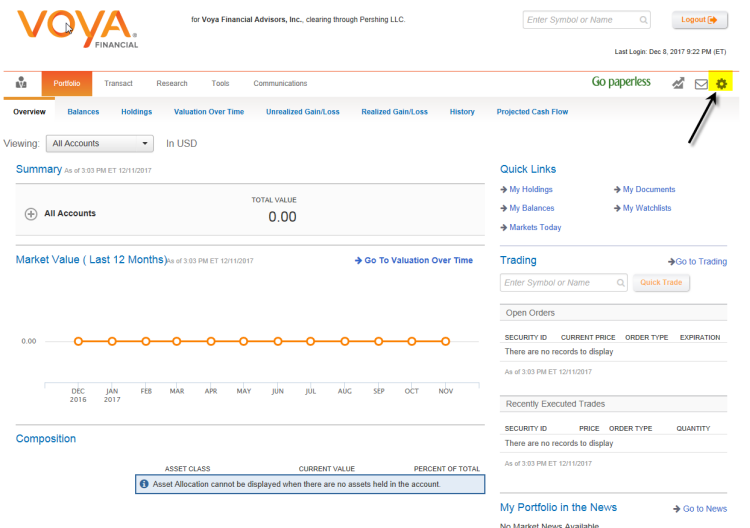

### STEP 2

In the **Account Linking** section, select the account to link by clicking on the check box and click **submit**.

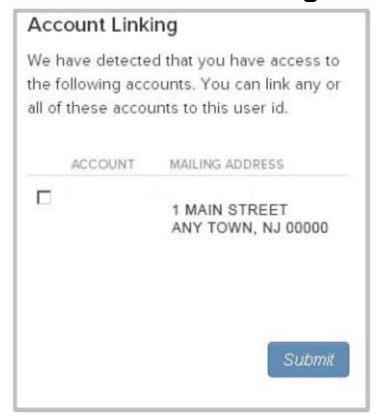

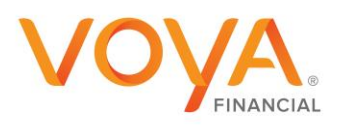

### <span id="page-8-0"></span>PASSWORD RESET

#### **OVERVIEW**

NetXInvestor is enabled for users to reset their password directly through the website. The following guide will outlines the steps for online access users to do password resets on the NetXInvestor platform.

**Note**: If using the [www.netxinvestor.com](http://www.netxinvestor.com/) link please type **3Z1** in the Financial Org # box located above the user ID box.

#### STEP 1

On the NetXInvestor home page, enter the Financial Org # (3Z1) and user ID you would like to reset. Click **Forgot Password**

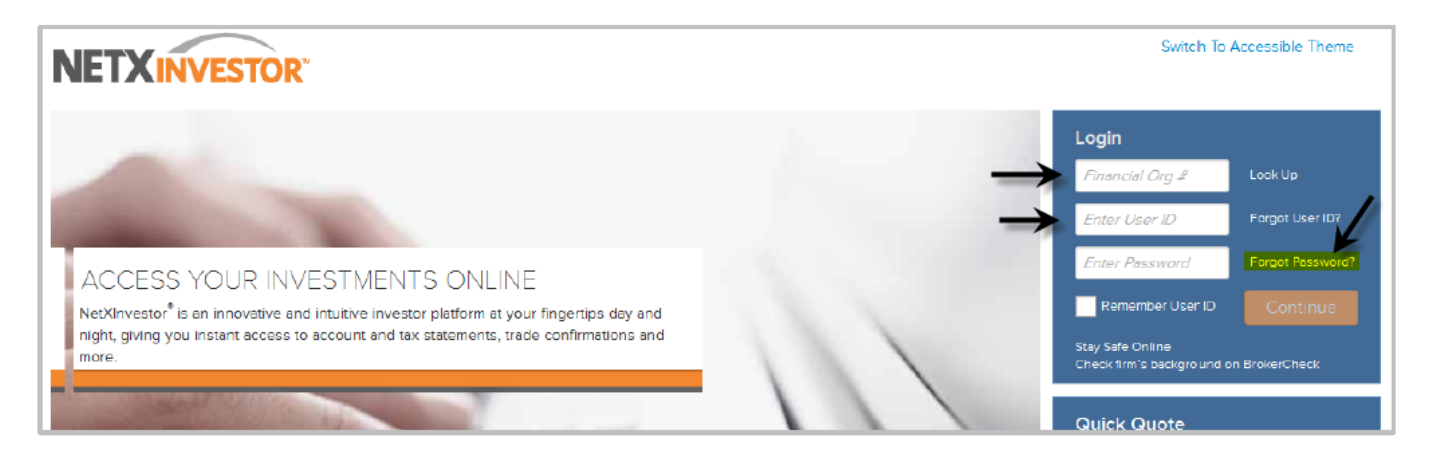

#### STEP 2

After clicking **Forgot Password**, a screen will display to confirm financial Org # (which is 3Z1), user ID and registered email address.

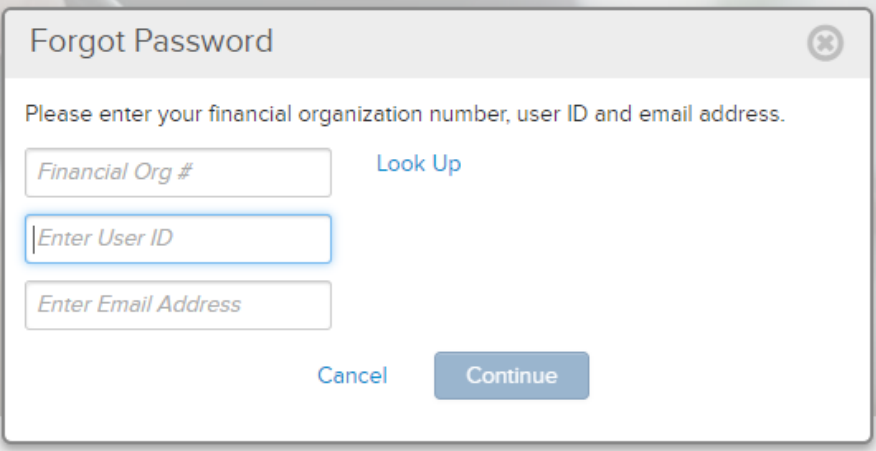

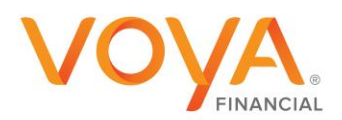

After completing verification and answering challenge questions you will be prompted to reset your password. Please note the requirement below for the new password. After successfully setting up a new password you will be able to access NetXInvestor.com

- Cannot contain VOYA FINANCIAL ADVISORS, INC. ID
- Must contain a minimum of 8 and a maximum of 12 characters
- Cannot contain any special characters. For example, AA-BB-CC
- Must contain at least one alpha and one numeric character. For example, 1redcar2
- Cannot contain your first, last or middle name

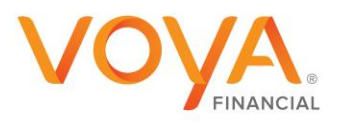